In dit document staat beschreven hoe je de meetgegevens vanuit Coach kunt opslaan en later in kunt lezen in Excel en hier een grafiek van kunt maken.

De instructies voor Excel zijn geschreven voor Excel 2007. In andere versies kan dit er anders uitzien, maar de beschreven functies zijn daar ook mogelijk. Kom je er niet uit, gebruik dan een computer op school waar ook Excel 2007 is geïnstalleerd.

De volgende instructies staan in dit document:

- *1. Opslaan van gegevens voor later gebruik.*
- *2. Gegevens openen in Excel.*
- *3. Grafieken maken in Excel.*

## *1. Opslaan van gegevens voor later gebruik.*

Je kunt je gevens opslaan als txt file. Daarmee kun je de gegevens later in Excel importeren en daar de analyses doen. Om dit te doen ga je in Coach met je muis op een tabel staan waar de gewenste gegevens in staan. Klik met je rechtermuisknop en er ontstaat het menu wat je hiernaast ziet. Klik dan op *Exporteren* en kies *Tekstbestand.* Klik daarna op OK en kies een geschikte naam voor de file.

Mail dit bestand meteen naar jezelf zodat je er later gebruik van kunt maken.

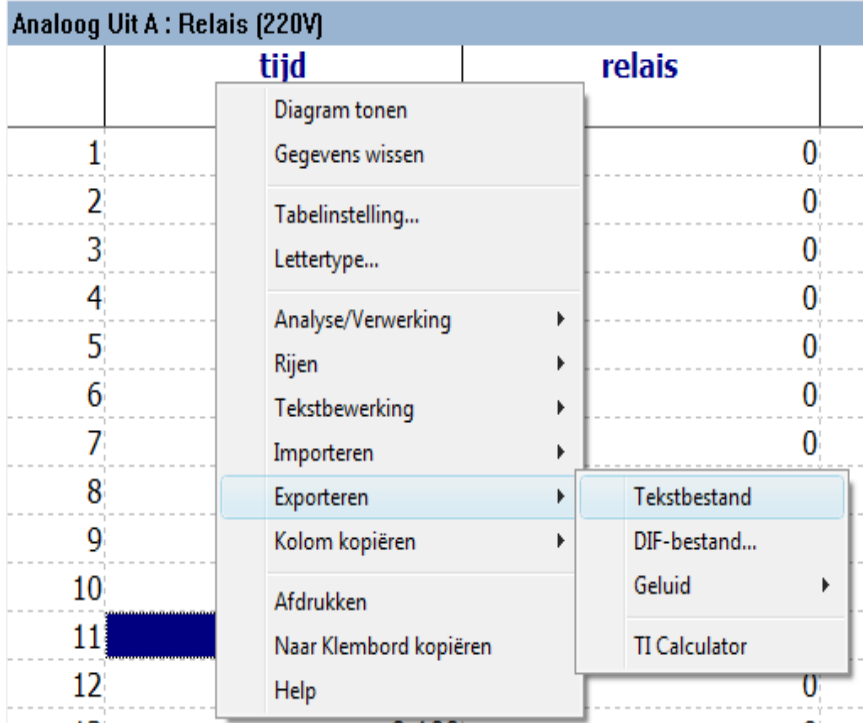

## *2. Gegevens openen in Excel.*

Zorg dat je tekstbestand op de computer waarop je werkt is opgeslagen.

Open een nieuw Excel document en kies op het tabblad "Gegevens" voor "Van tekst".

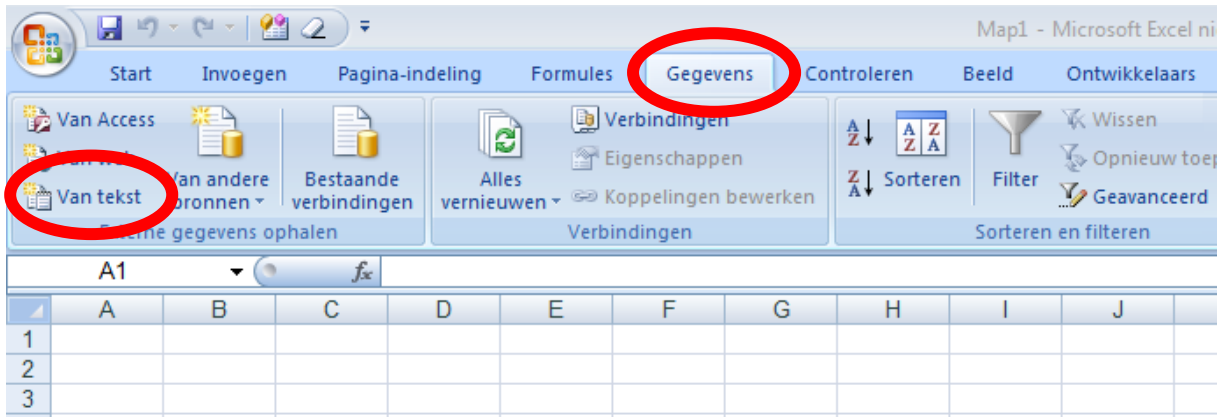

Selecteer in het volgende scherm dat nu komt het tekstbestand op je computer en druk op openen.

De wizard tekst importeren wordt nu geopend. In het eerste scherm laat je alles staan zoals het staat, het vinkje staat bij "Gescheiden". Kies "Volgende".

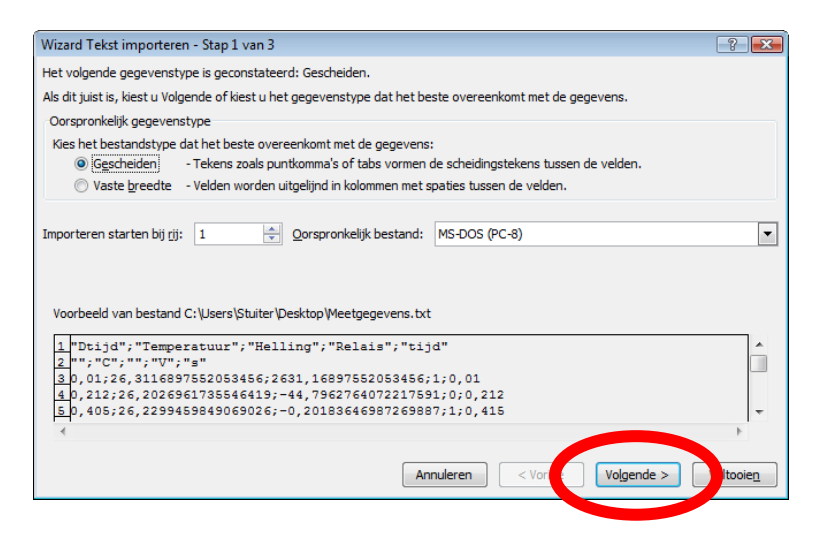

In het tweede scherm moet in plaats van "Tab", "Puntkomma" geselecteerd zijn. Haal het vinkje bij "Tab" dus weg, en vink de "Puntkomma" aan. De rest kan blijven staan. Als het goed is, zie je de gegevens hier al in kolommen verdeeld worden. Kies nu weer voor "Volgende".

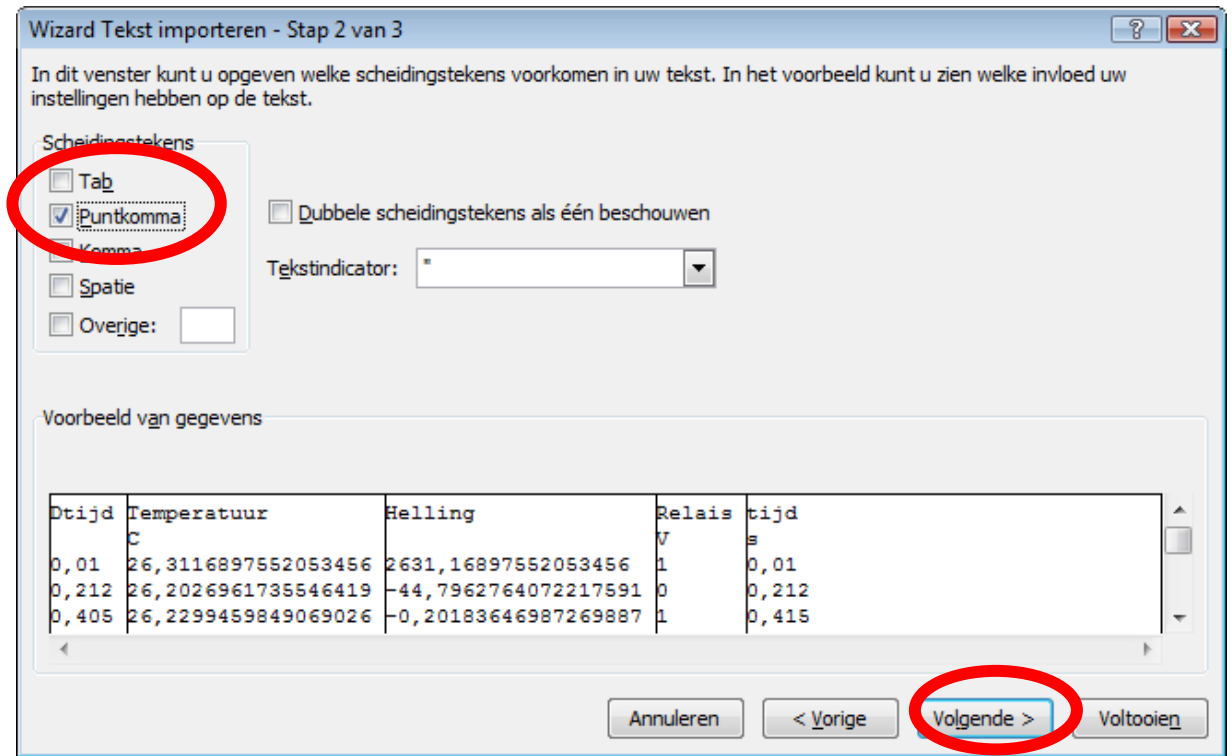

In het derde scherm hoeft niets meer gewijzigd te worden en kun je meteen op voltooien klikken.

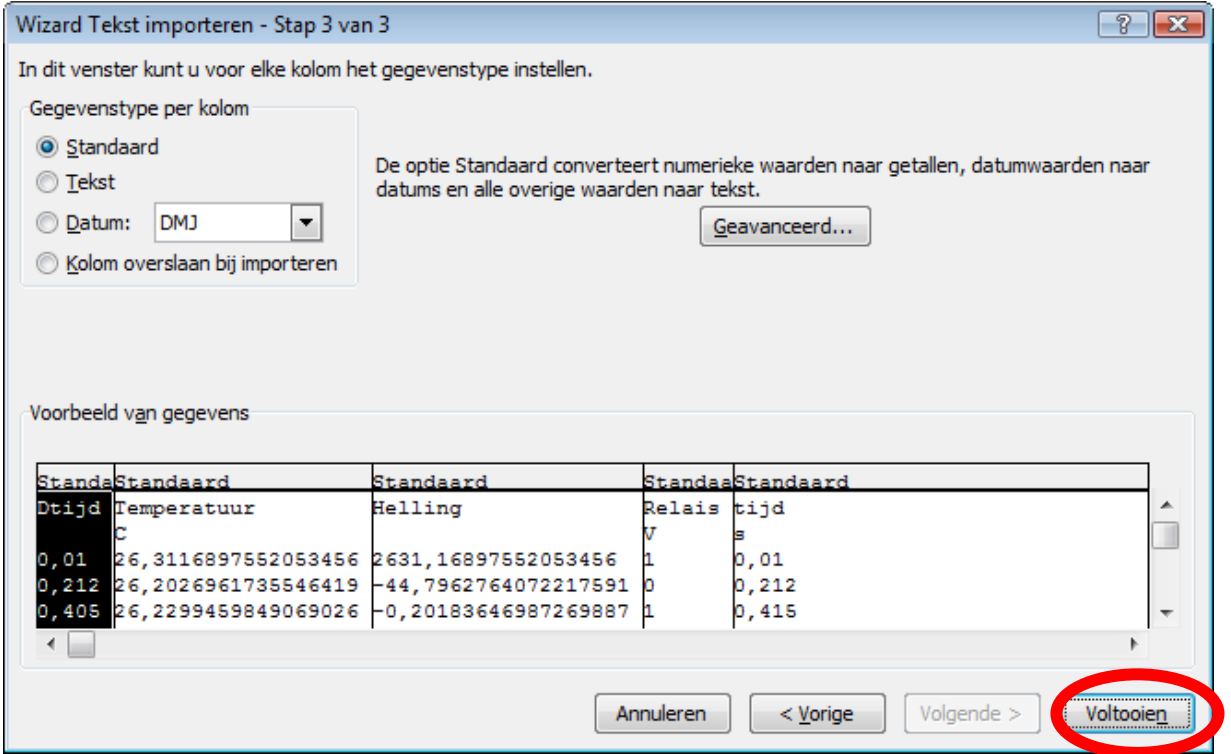

Nu komt nog een vraag waar je de gegevens wilt plaatsen, kies hier gewoon voor "Ok".

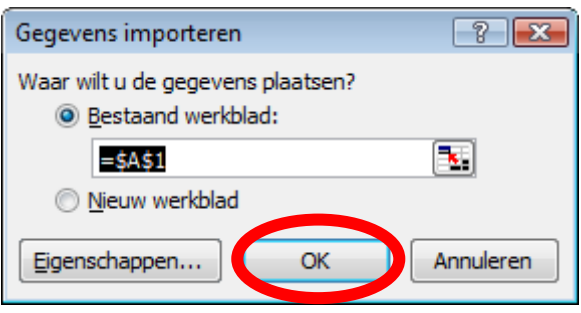

De gegevens zijn nu in Excel geïmporteerd en je hebt als het goed is verschillende kolommen met alle variabelen erin.

### *3. Grafieken maken in Excel.*

Om een grafiek te maken in Excel, selecteer je als eerste de gegevens. Zorg er hierbij voor dat elke variabele in een kolom staat en dat de variabele die je op de x-as wilt hebben in de eerste kolom staat en dat de variabele(n) die je op de y-as wilt hebben in de volgende kolom(men) staat.

Je kunt selecteren door eerst op de cel A1 te klikken en met de muisknop ingedrukt naar het einde van de gegevens te gaan. Een andere manier is om met de muisknop ingedrukt de verschillende kolommen bij de letters bovenaan te selecteren als geheel.

Terwijl de gegevens geselecteerd zijn, kun je een grafiek aanmaken. Dit doe je door naar het tabblad "Invoegen" te gaan en hier een grafiek te selecteren. We kiezen hier voor "Spreiding" omdat dit grafiektype een x-y grafiek maakt. En we kiezen als suboptie"Spreiding met vloeiende lijnen" omdat we heel veel datapunten hebben en we willen deze niet allemaal als stippen (dat wordt erg onoverzichtelijk) hebben, maar vooral de lijn zien die er doorheen gaat.

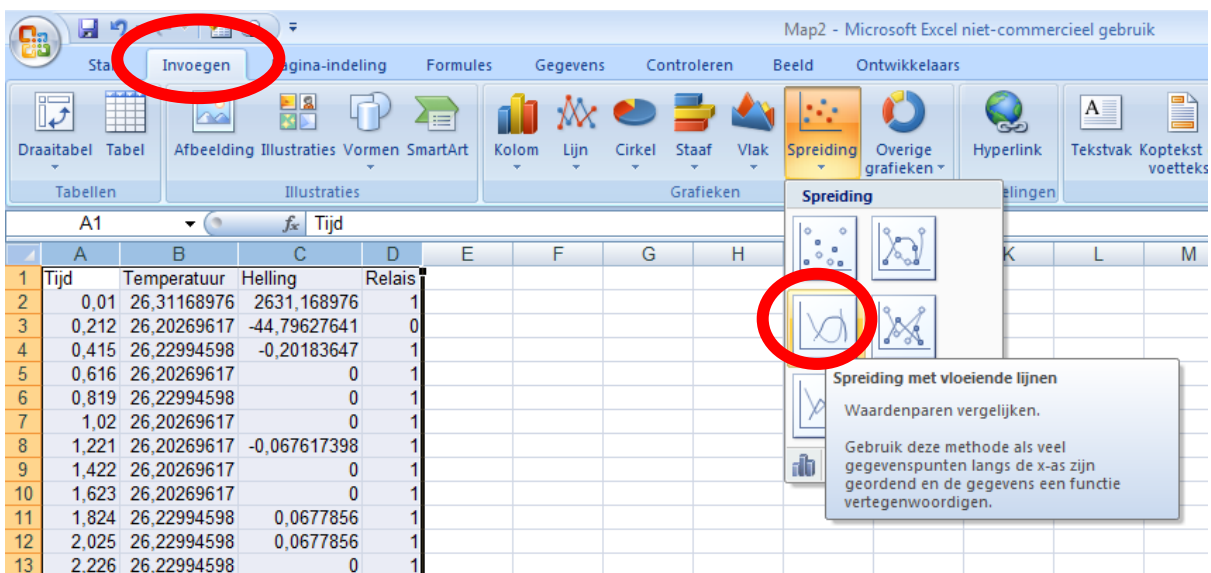

.

Je grafiek is nu gemaakt, maar nu moet je hem nog een beetje opmaken. Dit opmaken moet je jezelf leren. Je komt de opties tegen door de nieuwe tabbladen voor grafieken te openen. Probeer ook overal in de grafiek eens met de rechtmuisknop op te drukken. Je zult zo heel veel mogelijkheden tegenkomen.

Een aantal tips kan ik je alvast meegeven.

#### **Gegevens op secundaire as tekenen:**

Als je een lijn of gegevenspunt selecteert, krijg je met en klik op de rechtermuistoets een kort menu met een aantal opties, de optie "Gegevensreeks opmaken" is erg nuttig. Je kunt hier kleur, lijndikte, markering, etc opmaken.

In ons geval is de temperatuur rond de 37 graden en de waarde voor de helling rond de 0. Het is daarom handig om de gegevensreeks voor helling met een andere verdeling te laten tekenen. Dit doe je door de reeks te tekenen op de secundaire as. Een van de eerste opties bij "Gegevensreeks opmaken".

#### **As opmaken**

Als je op de cijfers van een as klikt, kun je met je rechtermuisknop kiezen voor "As opmaken". Het is handig om hier zelf een maximum en minimum op te geven. Je hebt hiermee meer controle over hoe het eruit komt te zien.

#### **Teksten toevoegen**

Wanneer je met een grafiek bezig bent, verschijnen er nieuwe tabbladen in Excel. Een daarvan "Indeling" is ook nog erg nuttig om teksten toe te kunnen voegen aan de assen en de grafiek als geheel. Kies hier voor "Grafiektitel" of "Astitels" om deze toe te kunnen voegen.

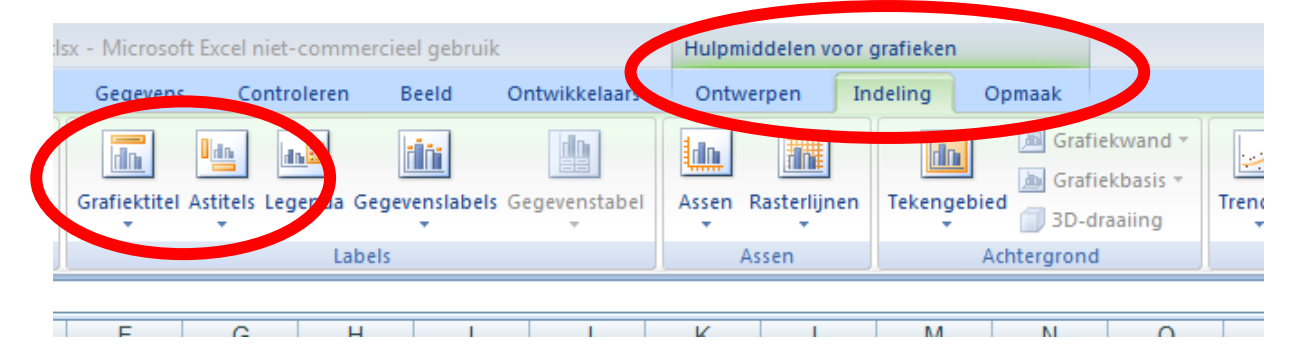

# **Succes met het maken en opmaken van je grafiek in Excel!!**